In this document

# **1. Step By Step Descriptive Guide to change UMT email password**

# **2. Step By Step Pictorial Guide to change UMT email password**

## **Step By Step Descriptive Guide to change UMT email password**

- 1. Open [http://mail.umt.edu.pk](http://mail.umt.edu.pk/)
- 2. Type your username and password assigned to you.
- 3. After logged in, go to Settings tab.
- 4. Click the gear in the top right.

**立**。

- 5. Select **Settings**.
- 6. Click the **Accounts** tab at the top.
- 7. Click on the Google Account Settings.
- 8. A new window will be open as "Google Account Settings" section.
- 9. Click on **Security** in the "Google Account Settings" section.
- 10. Click on **Change Password** in "Security" section.
- 11. In change password section, type your current password and your new password. We highly recommend you create a unique password - one that you don't use for any other websites.
- 12. Click **Change password**.
- 13. Now sign out and then sign in again for mail surfing.

### **Step By Step Pictorial Guide to change UMT email password**

1. Enter URL in the address bar of your internet browser **[http://mail.umt.edu.pk](http://mail.umt.edu.pk/)**

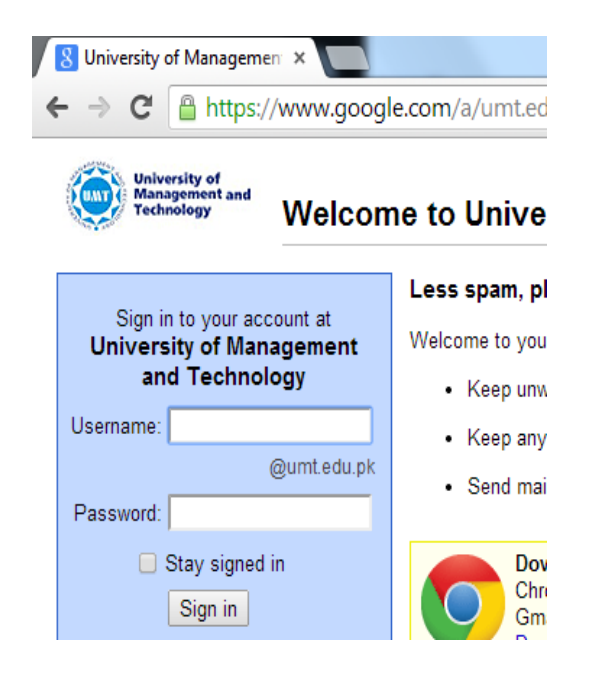

2. Enter your **Username** without **@umt.edu.pk** and enter **Password** assigned by OTS and then click on "Sign in" tab.

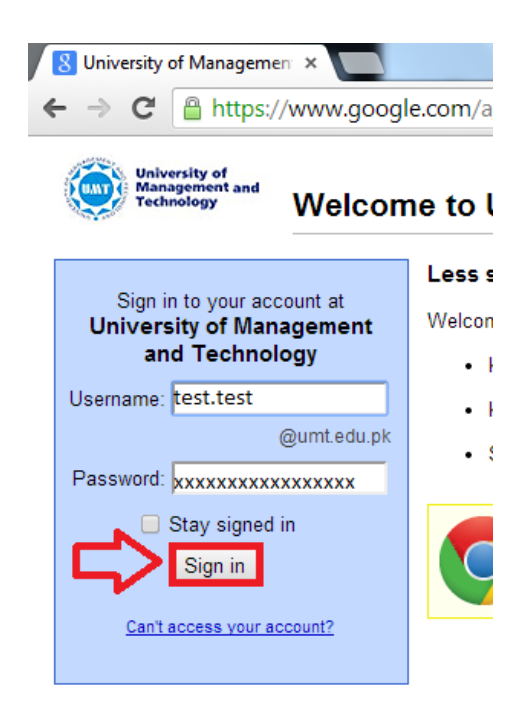

3. After signing in following screenshot will be displayed.

| $\leftarrow$ $\Rightarrow$ $\mathbf{C}$ Attps://mail.google.com/mail/u/0/?shva=1#inbox |                                                                     |                                                                                                    |                         | <≥ <               |
|----------------------------------------------------------------------------------------|---------------------------------------------------------------------|----------------------------------------------------------------------------------------------------|-------------------------|--------------------|
| University of<br>Management and<br>Technology                                          |                                                                     | $\alpha$<br>$\sim$ 1                                                                                                    | ₽<br>排                  | Share              |
| Mail -                                                                                 | $\Box$ $\star$<br>$_{\rm C}$<br>More $\tau$                         |                                                                                                    | 1-50 of 853 $\langle$ > | ۰۵                 |
| <b>COMPOSE</b>                                                                         | $\Box$ $\Diamond$ $\Box$ Then there will be                         | NAMES FOR USING THE RESIDENCE OF THE CONTRACT CONTRACT CONTRACT OF THE CONTRACT OF CONTRACT OR CONTRACT OF CONTRACTOR                                 |                         | Settings           |
| Inbox                                                                                  | $\Box \, \, \Diamond$ $\Box$ - Hall - Hillstown                     | NAMES FOR ANY WATERS OF THE TAXA CONTRACTOR CONTRACTOR CONTRACTORS IN A STREET OF A STATE OF TAXABLE AND RELEASED FOR A STATE OF TAXABLE AND A STREET |                         | <b>Figure</b>      |
| Starred                                                                                | $\Box$ $\Diamond$ $\Box$ That Herman                                | FOR HUNGARING PRODUCT PRINCIPLE FOR HIS CONTROL ON THE STATE OF THE CONTROL CONTROL PRODUCT.                                                          |                         | PERSONAL PROPERTY. |
| Important<br>Sent Mail                                                                 |                                                                     |                                                                                                    |                         | <b>PERIOD</b>      |
| Drafts (2)                                                                             |                                                                     | HE LESS FORCES (FOR UNKERED 1995 TADS FREE) GREEN USE<br>THE COMMUNIST COMPANY OF A REAL<br>THE FILM PERSON NAMED IN COLUMN 2 IS NOT                  |                         | <b>PERSON</b>      |
| Circles                                                                                | $\Box$ $\Delta$ $\Box$ than models                                  | dealer of the set theorem contractor in the contractor<br>THE COUNTY COMMON CONTRACTOR<br><b>CONTRACTOR CONTRACTOR</b>                                |                         | main.              |
| Follow up                                                                              | $\Box \, \, \overleftrightarrow{\!\!\mathcal{L}}$ . Then Hermann of | GOLDEN FOREST RECORDS TO THE CON-<br>CARDLESS ARE IT WE NOTER PARKS THRUST RECORDS AND CON-                                                           |                         | <b>Ratio</b>       |
| Misc<br>Priority                                                                       |                                                                     | Hampton Hills a communities alongsocial controls with a bills chains when a<br>(UNIT) NUBLE (1983) SUBMISSION CONTRACTOR CONTROL                      |                         | <b>Ratio</b>       |
| $More -$                                                                               |                                                                     | UHF (BaB) 1111 (Bacon, Temas) (Con) celesques (Scores).<br>Palmut Plane (see that He are you a resure. The mile                                       |                         | Han (H)            |
|                                                                                        |                                                                     |                                                                                                    |                         |                    |

4. Now go to setting (gear at top right) tab following screenshot will be displayed.

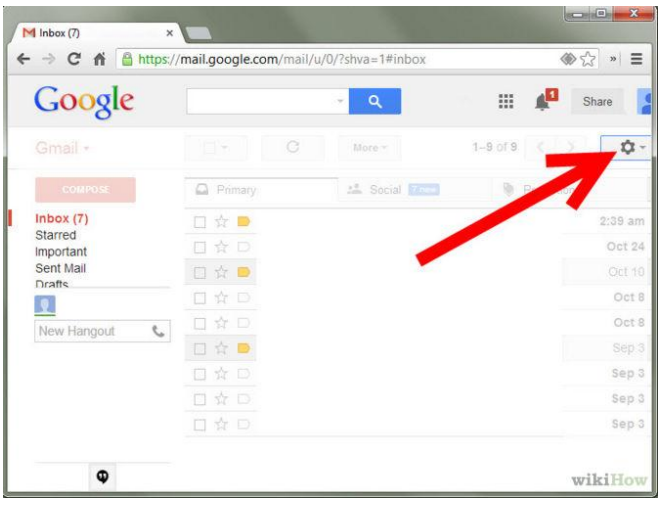

#### 5. Now go to settings.

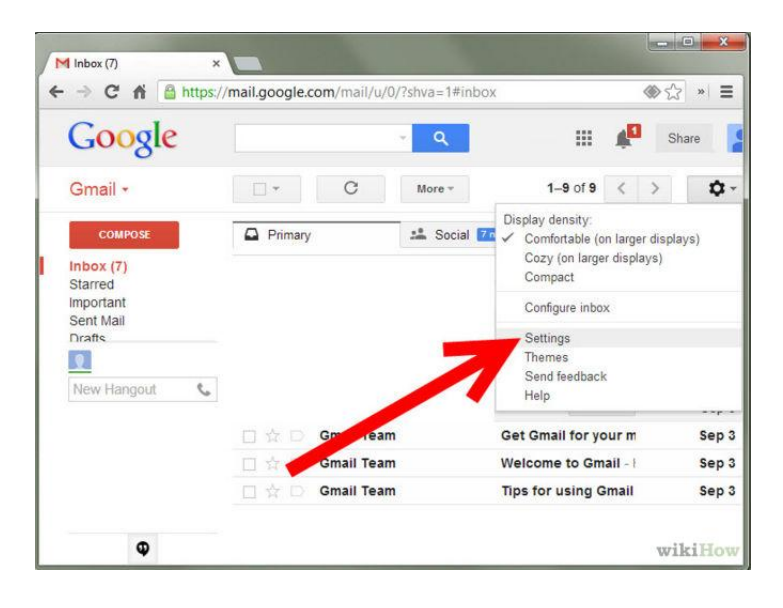

6. In settings, go to accounts tab.

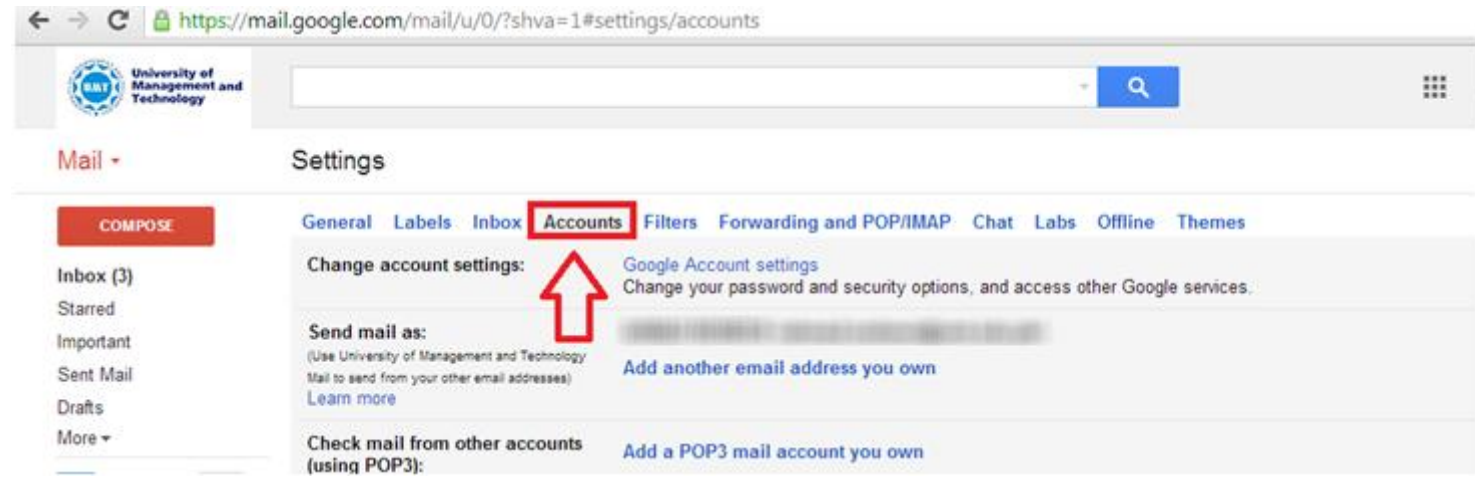

7. After opening tab of account, click on "Google Account Settings" as shown below:

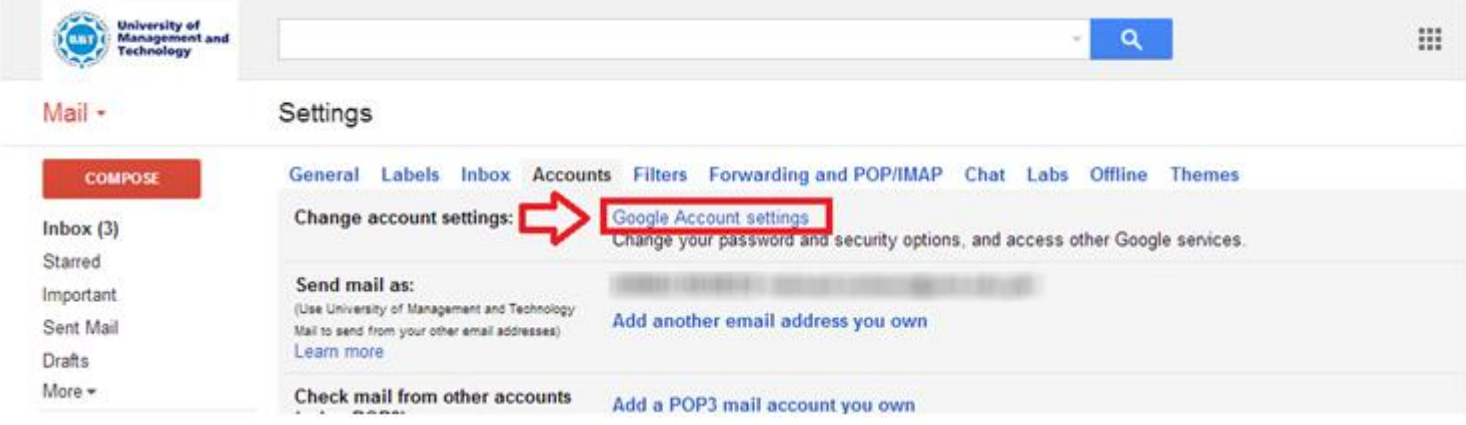

- 14. After click on "Google Account Settings", a new window will be open.
- 15. This new window will be shown like that :

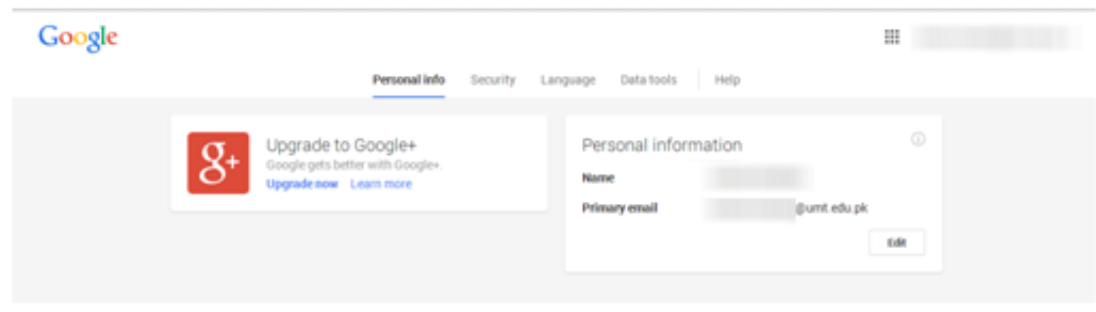

#### 16. Then Click on security tab:

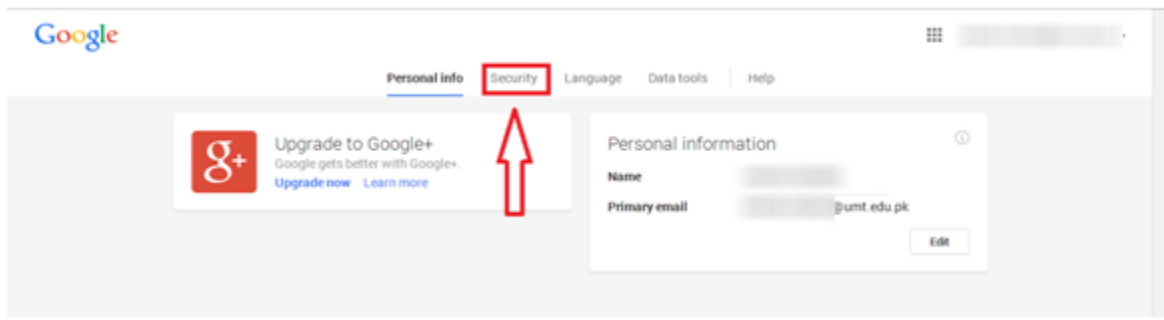

17. After this, security tab option will be open, as shown below, click on change password:

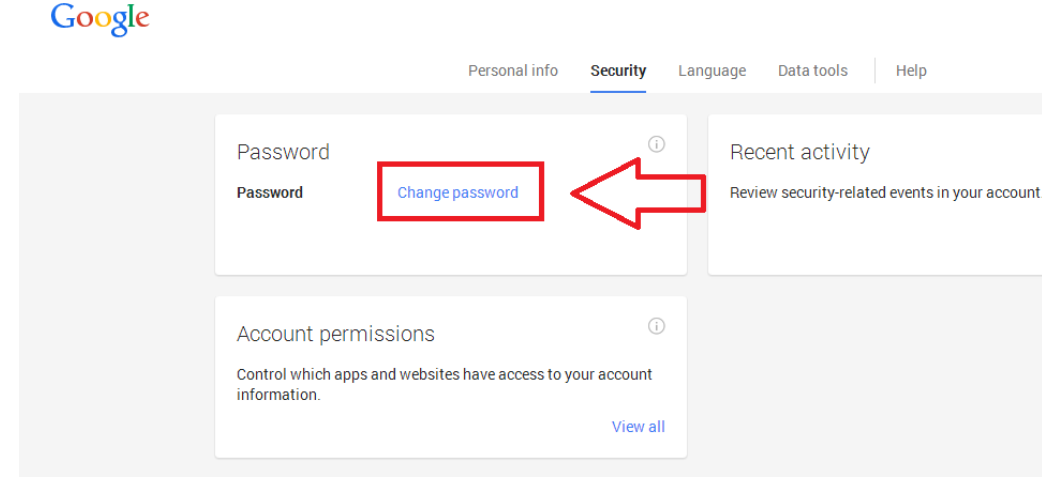

18. After click on change password , change password window will be shown as following:

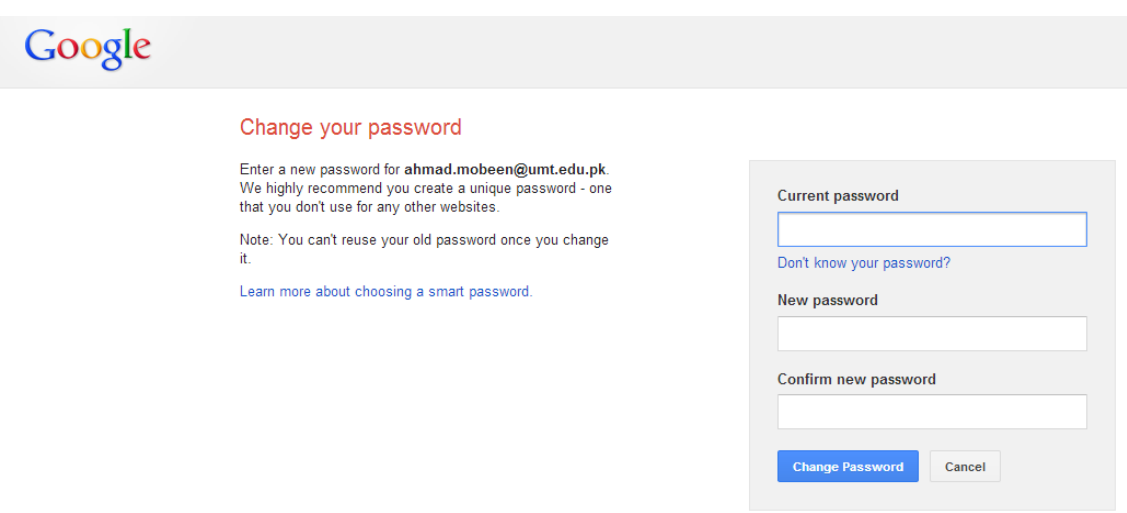

19. Now enter current password, new password , confirm new password and then click on change password as shown below:

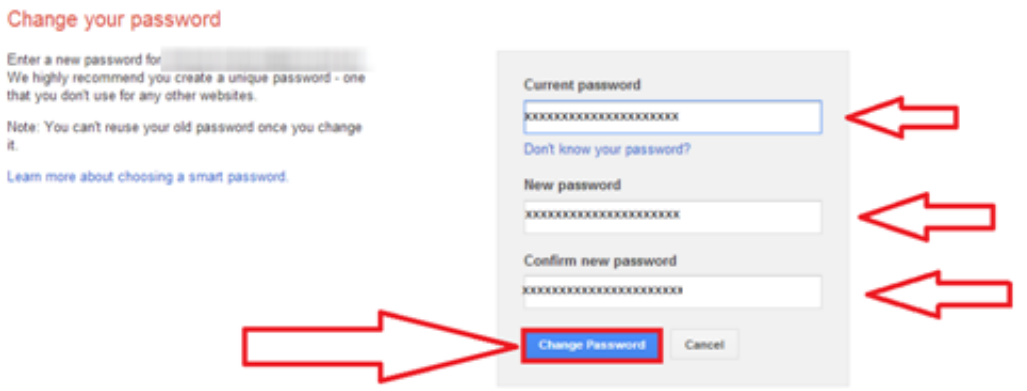

- 20. Now your UMT mail password has been changed.
- 21. Now sign out and then sign in again for mail surfing.